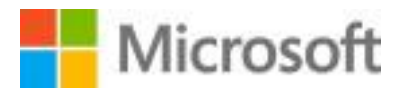

# **Joining Teams Live Event:**

Below are some instructions for joining and participating with Microsoft Teams Live Events

## **To join via Microsoft Teams desktop application:**

- 1. Go to<https://teams.microsoft.com/downloads>
- 2. Select the purple button "Download for desktop" then click the other button "Download Teams"
- 3. A download will appear at the bottom of your browser
- 4. Open file and follow the step by step instructions on the screen to install Microsoft Teams
- 5. Once Microsoft Teams has been installed, you will sign in with your Microsoft Account
	- a. Note: If you do not have a Microsoft Account, you will need to create a free one here: <https://signup.live.com/?lic=1>
- 6. Now that you have installed Microsoft Teams for Desktop
	- a. Click on the invitation link
	- b. If it prompts you to the website, click cancel and "Open with Microsoft Teams App"
	- c. If there is no prompt it will join through Microsoft Teams Desktop version
- 7. You have successfully joined the event! Once you have joined, you will see:
	- a. The event title [insert event name] at the top.
	- b. Either a message that says "The Live Event hasn't started" if you arrive early or you will see the presenter speaking

### **To join via the web anonymously:**

- 1. Copy and paste the invitation link into your web browser (**Requires**: Microsoft Edge or Google Chrome)
- 2. Select the option "Continue on this browser"
- 3. When you see the "Welcome to the live event!" screen, you will see two options
	- a. Sign in (This means using your Microsoft Account to sign in) or Join Anonymously
	- b. Select Join Anonymously, if you are unsure if you have a Microsoft Account or do not know your account information
- 4. You have successfully joined the event! Once you have joined, you will see:
	- a. Either a message that says "The Live Event hasn't started" if you arrive early or the beginning of the live virtual event

## **To join via Microsoft Teams mobile application:**

- 1. Go to your Google Play or Apple Store on your smart phone
- 2. Search for Microsoft Teams
- 3. Download the application
- 4. Once Microsoft Teams has been installed, you will sign in with your Microsoft Account
	- a. Note: If you do not have a Microsoft Account, you will need to create a free one here: <https://signup.live.com/?lic=1>
- 5. Now that you have installed Microsoft Teams for Mobile
	- a. Click on the invitation link and it will auto-open within the Microsoft Teams Mobile App
- 6. You have successfully joined the event! Once you have joined, you will see:
	- a. Either a message that says "The Live Event hasn't started" if you arrive early or beginning of the live virtual event

For please click here: [Support to Attend a Teams Live Event](https://support.office.com/en-us/article/attend-a-live-event-in-teams-a1c7b989-ebb1-4479-b750-c86c9bc98d84)

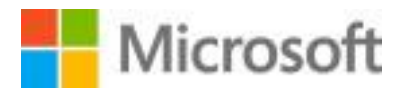

## **Navigating a Teams Live Event:**

Once you have successfully joined, here are a couple of tips to help when viewing the event:

### **If you joined via the Desktop Application or via the web anonymously:**

- 1. Make sure your volume is up, and you have a strong Wi-Fi connection
	- a. Check your Volume & Wi-Fi connection at the bottom right corner of your task bar next to the date & time:  $\sim$  to  $\frac{330 \text{ PM}}{3/5/2019}$ date & time:
- 2. Once the event has started, below are controls you can adjust while inside the Teams Live Event:

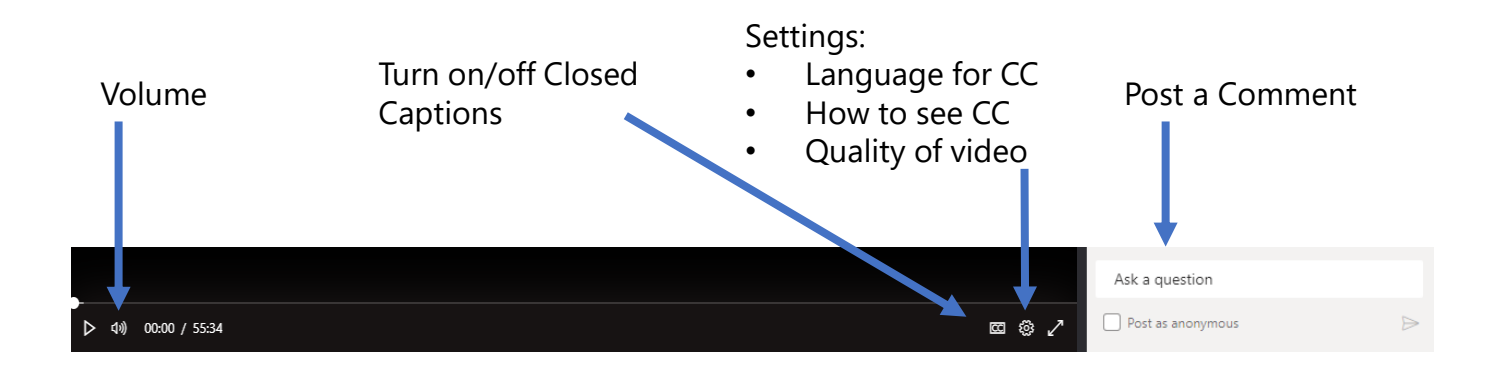

### **If you joined via the Microsoft Teams mobile application:**

- 1. Make sure your volume is turned up and you have a strong Wi-Fi connection
	- a. Check your volume via the volume controls on your cell-phone or mobile device
	- b. For the best Wi-Fi connection: Avoid using other mobile devices, or sitting in high-traffic areas during the live virtual event
	- c. You can view the presentation or the chat, not both at the same time.

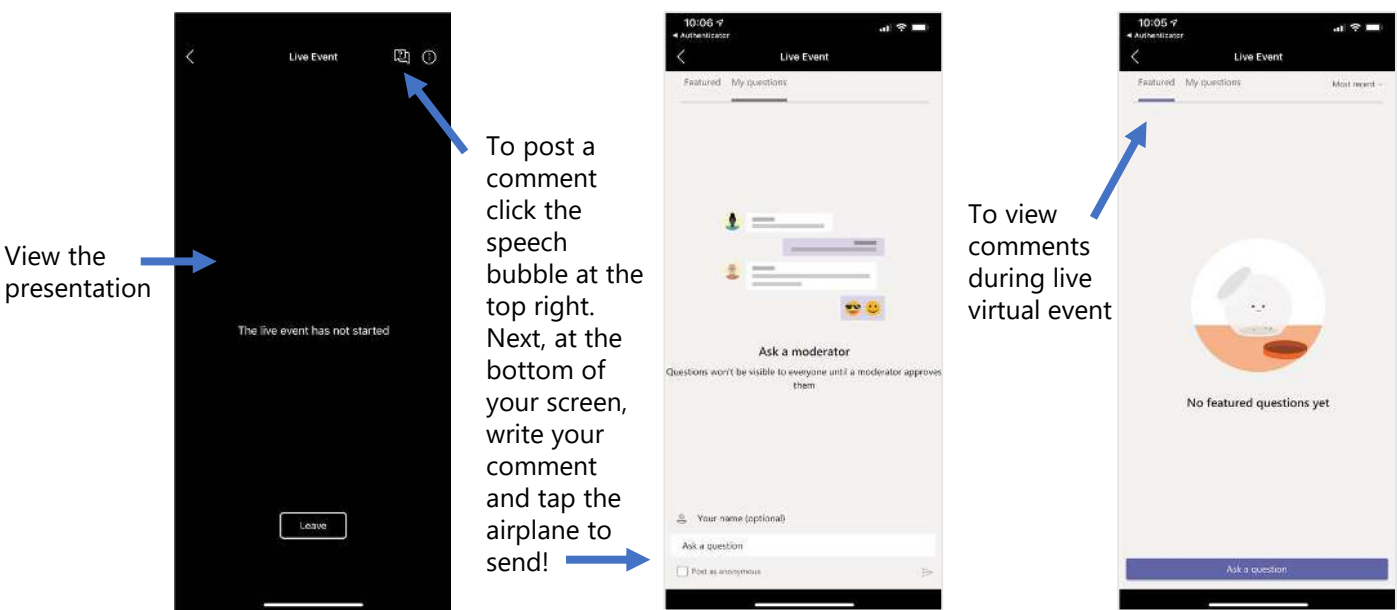